# **Диагностическое интернет-тестирование студентов первого курса**

# **Инструкция «Как пользоваться системой»**

для студентов образовательных организаций

© НИИ мониторинга качества образования, 2008—2022

#### **ШАГ 1. ВХОД В СИСТЕМУ ТЕСТИРОВАНИЯ**

Для входа в систему тестирования необходимо:

#### 1) загрузить в интернет-браузере сайт [diag.i-exam.ru:](http://diag.i-exam.ru/)

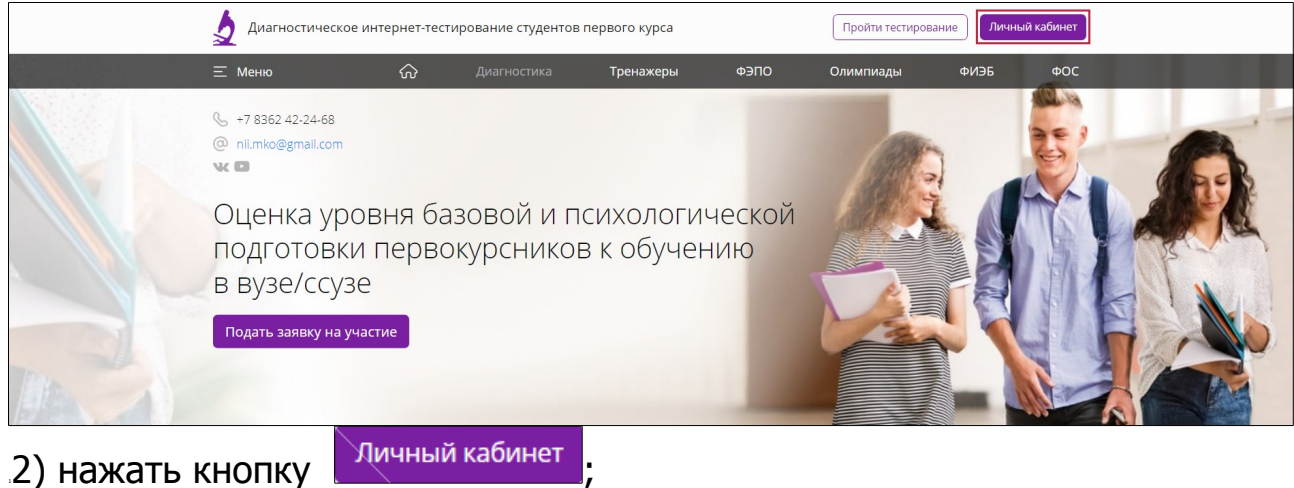

3) ввести логин и пароль, переданные организатором тестирования для входа в систему:

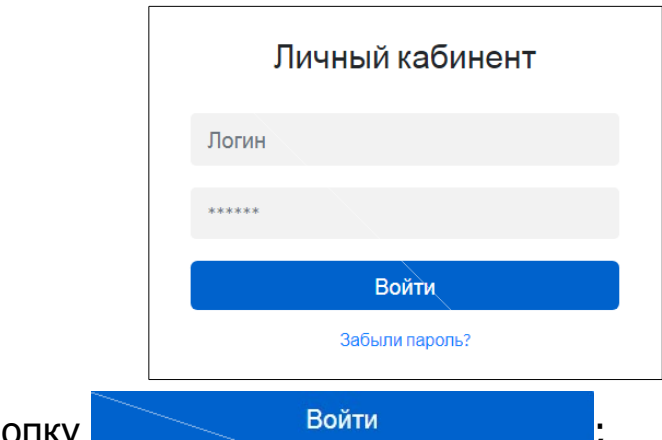

- 4) нажать кнопку
- 5) в открывшемся окне ввести свой email:

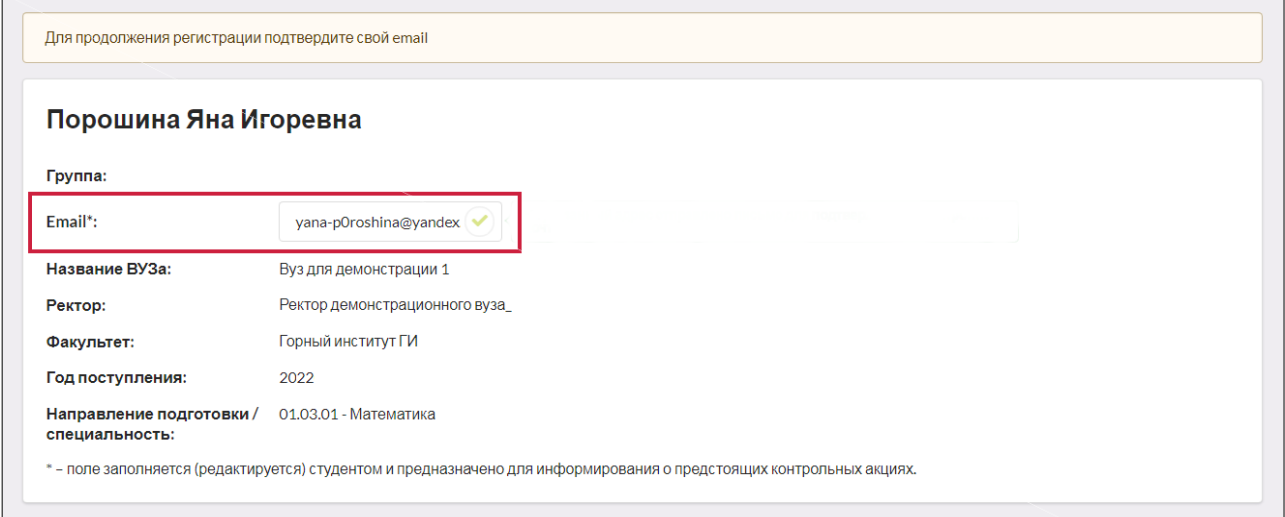

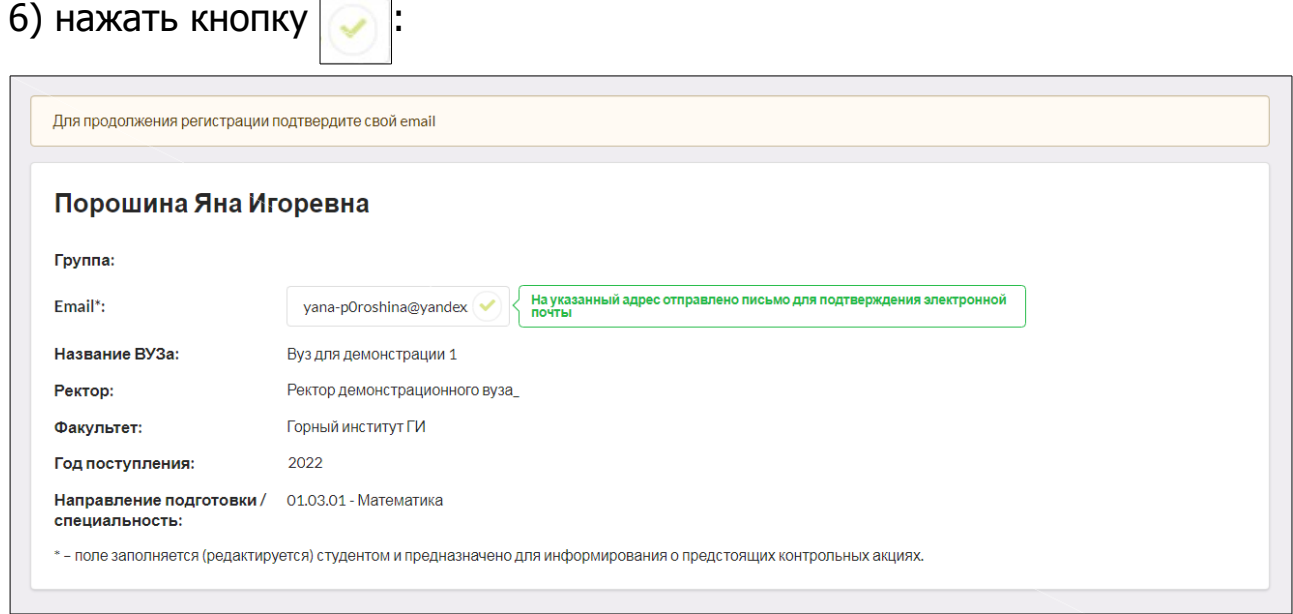

7) для подтверждения адреса электронной почты перейти по ссылке, которая содержится в письме, высланном на указанный Вами адрес;

8) для продолжения регистрации пройти по ссылке:

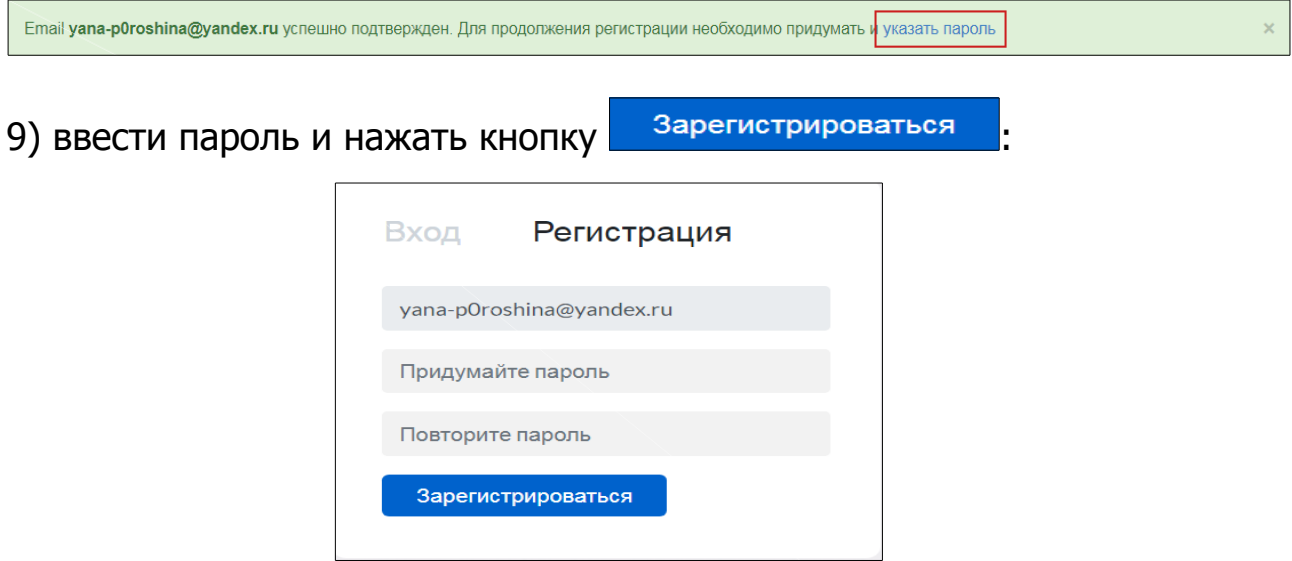

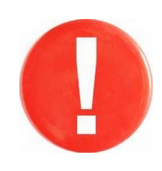

В дальнейшем для входа в личный кабинет студент использует в качестве логина свой email и пароль, указанные при регистрации.

#### **ШАГ 2. ВХОД В СЕАНС ТЕСТИРОВАНИЯ**

Войти в сеанс тестирования можно двумя способами.

## **Вариант 1**

1) загрузить в интернет-браузере сайт [www.diag.i-exam.ru:](http://www.diag.i-exam.ru/)

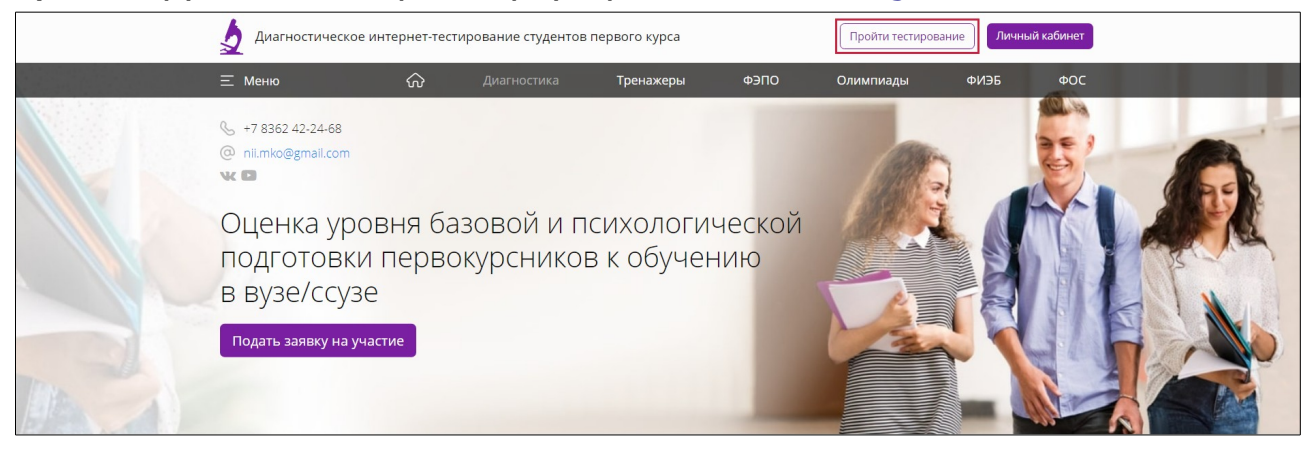

2) нажать кнопку | Пройти тестирование

3) ввести логин и пароль, выданные непосредственно перед началом сеанса тестирования:

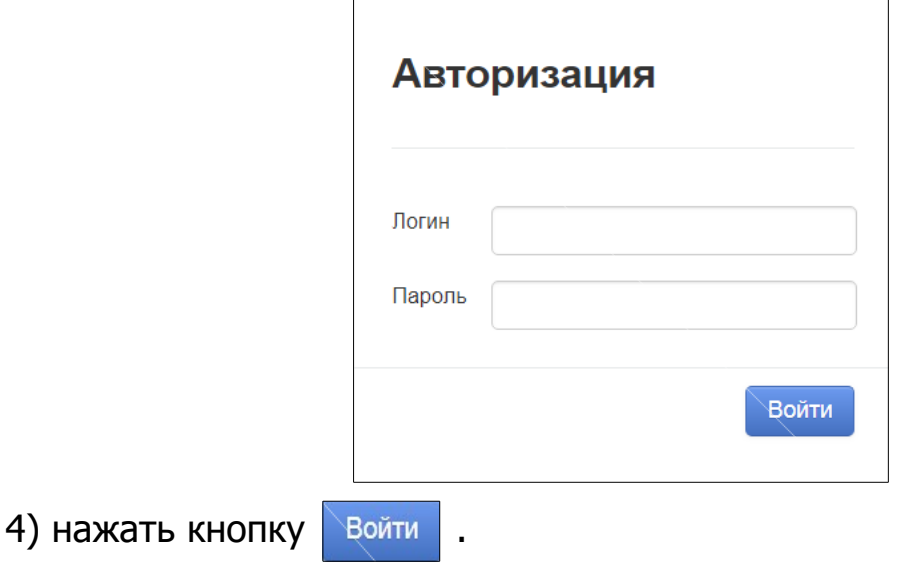

#### **Вариант 2**

(применим, если организатор открыл доступ к тестированию из личного кабинета студента)

1) загрузить в интернет-браузере сайт [www.diag.i-exam.ru:](http://www.diag.i-exam.ru/)

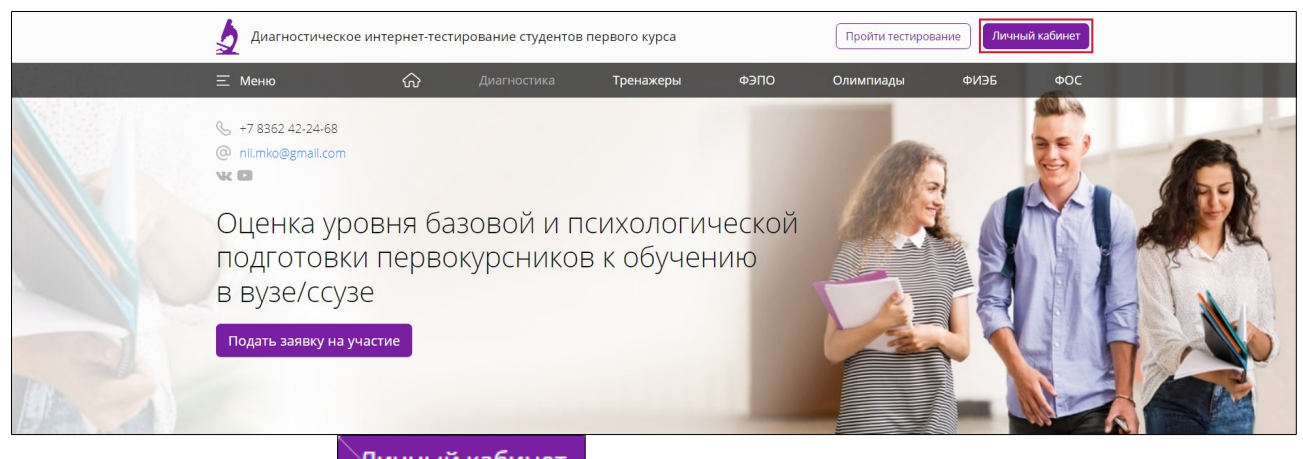

# 2) нажать кнопку <sup>Мичный кабинет</sup>

3) ввести в качестве логина свой email и пароль, указанные при регистрации:

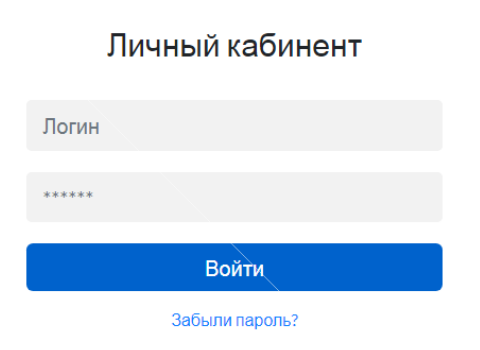

4) в открывшемся личном кабинете выбрать проект:

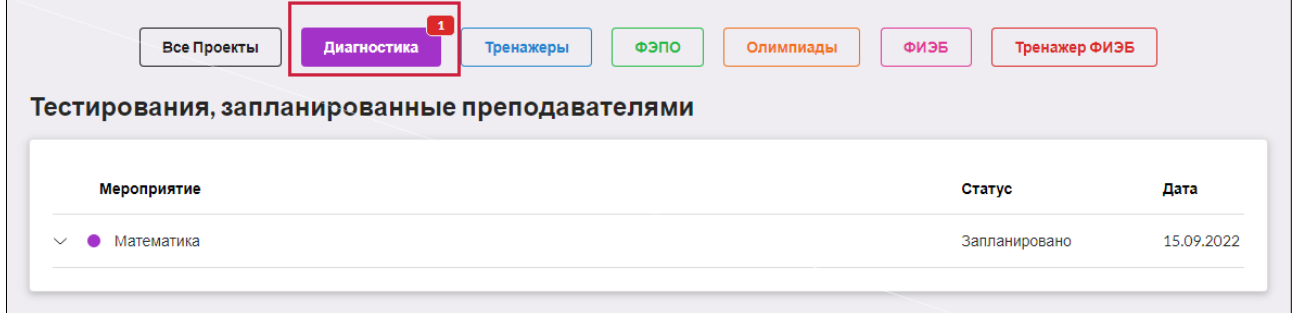

#### 5) выбрать дисциплину, по которой запланировано тестирование, И НАЖАТЬ КНОПКУ Вход в тестирование

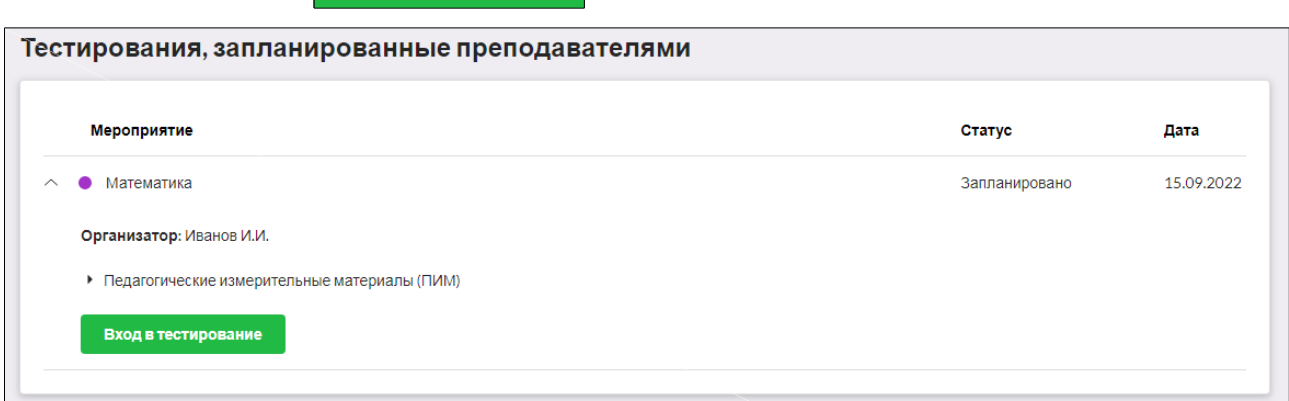

# **Диагностика знаний**

1) ознакомиться с общей информацией о предстоящем тесте:

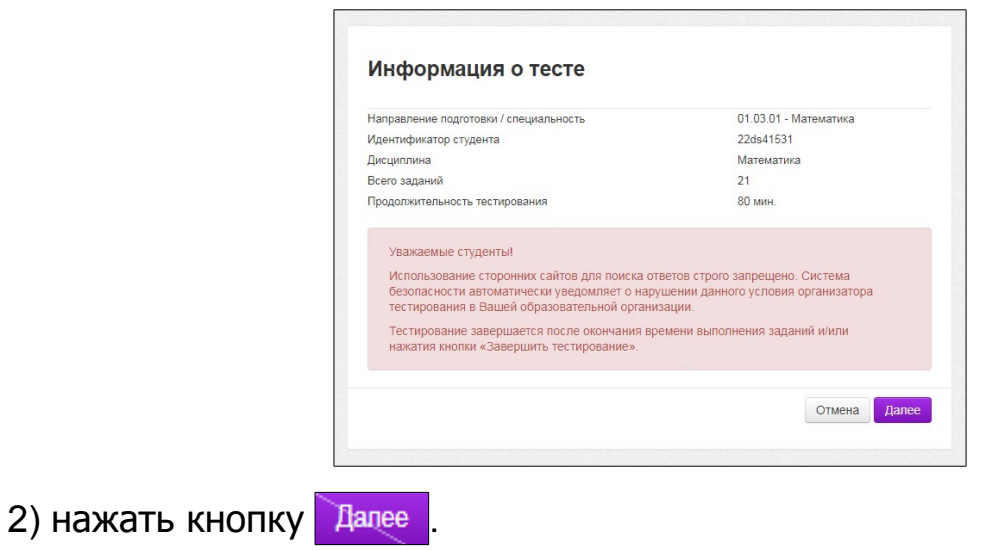

#### **ШАГ 3. СЕАНС ТЕСТИРОВАНИЯ**

Диалоговое окно сеанса тестирования имеет вид:

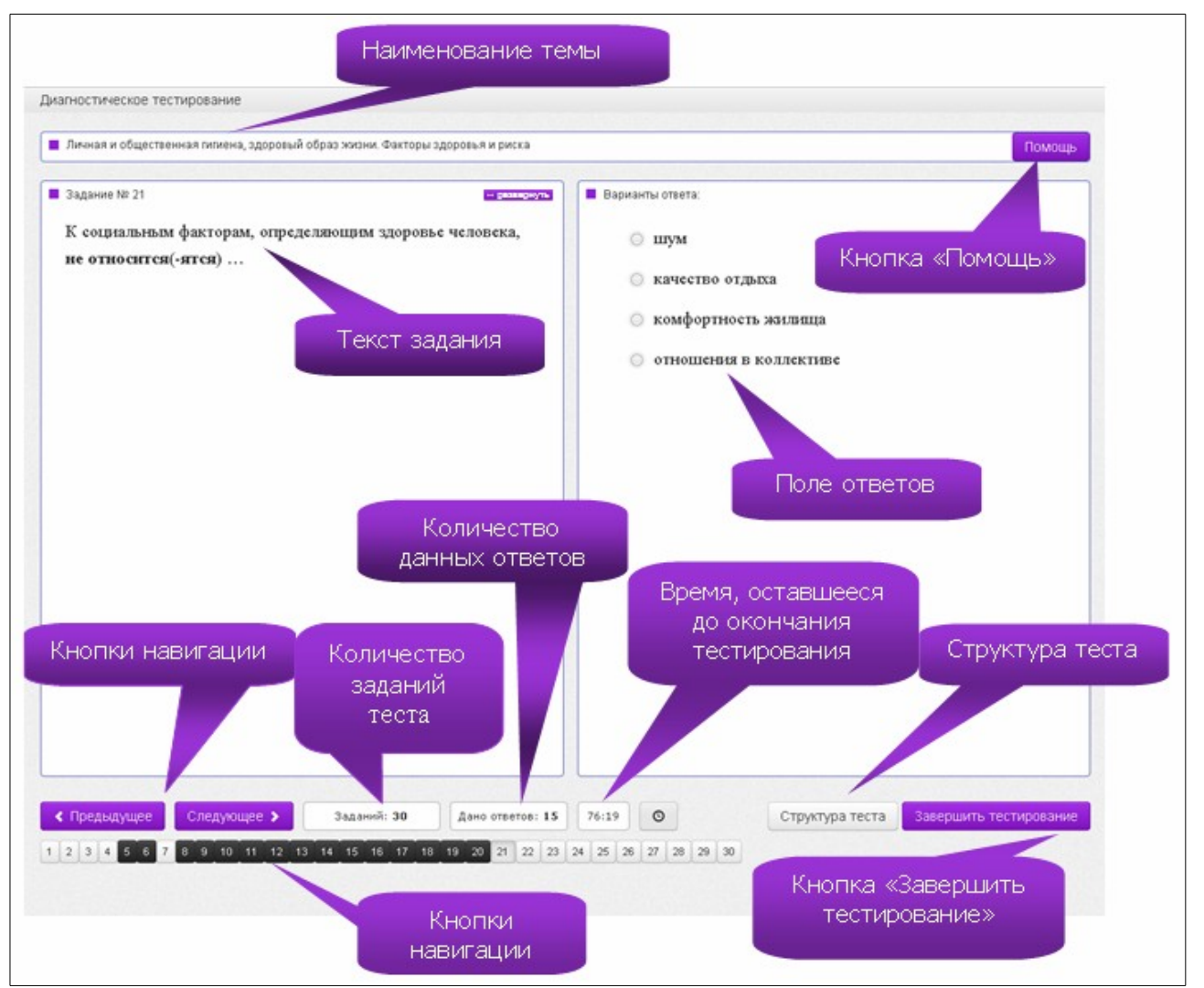

Нажатие на кнопку помощь позволяет вывести на экран основные правила тестирования:

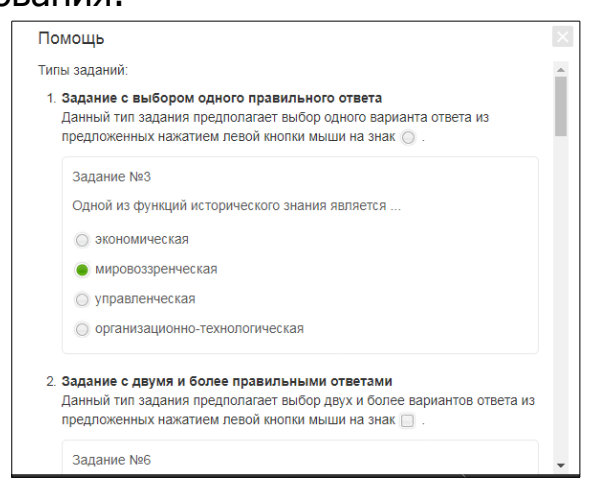

#### **ШАГ 4. ЗАВЕРШЕНИЕ СЕАНСА ТЕСТИРОВАНИЯ**

Чтобы завершить сеанс тестирования, необходимо:

1) нажать кнопку завершить тестирование

2) ознакомиться с результатами выполненного теста:

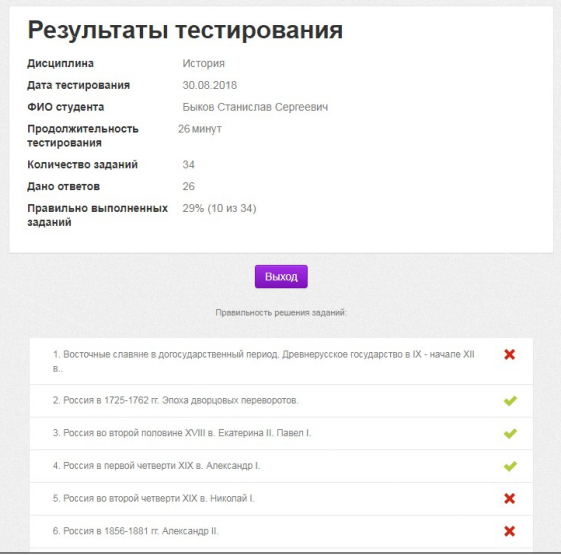

— задания, на которые были даны верные ответы;

 $\blacktriangleright$  — задания, на которые были даны неправильные ответы (или не были даны ответы).

З) нажать кнопку Выход

**Примечание.** По завершении сеанса тестирования результаты выполнения теста автоматически будут размещены в личном кабинете студента и организатора тестирования.

# **Диагностика готовности**

 $\Gamma$ 

1) ознакомиться с общей информацией о предстоящем тесте:

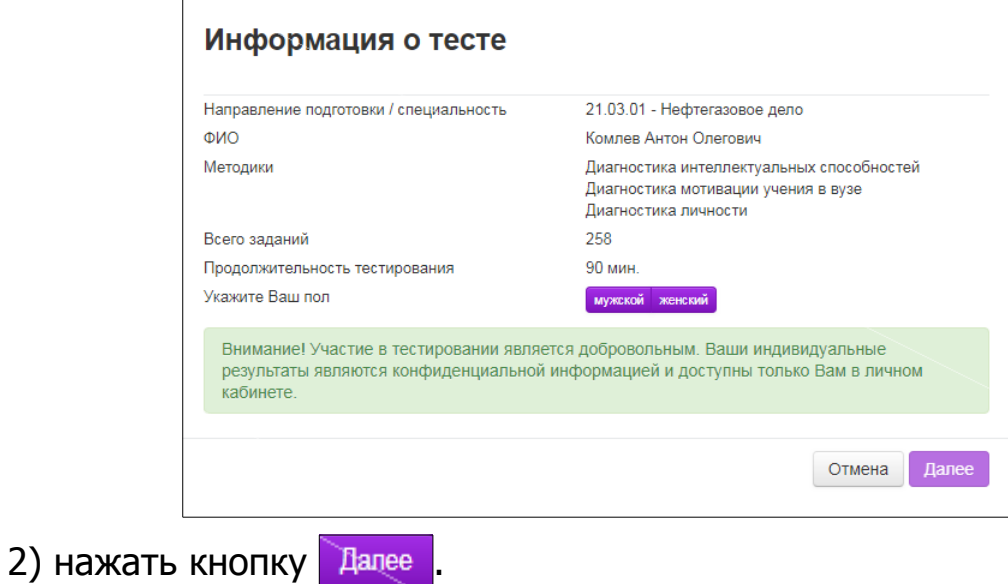

#### **ШАГ 3. СЕАНС ТЕСТИРОВАНИЯ**

Перед началом сеанса тестирования необходимо:

#### 1) прочитать инструкцию к тесту:

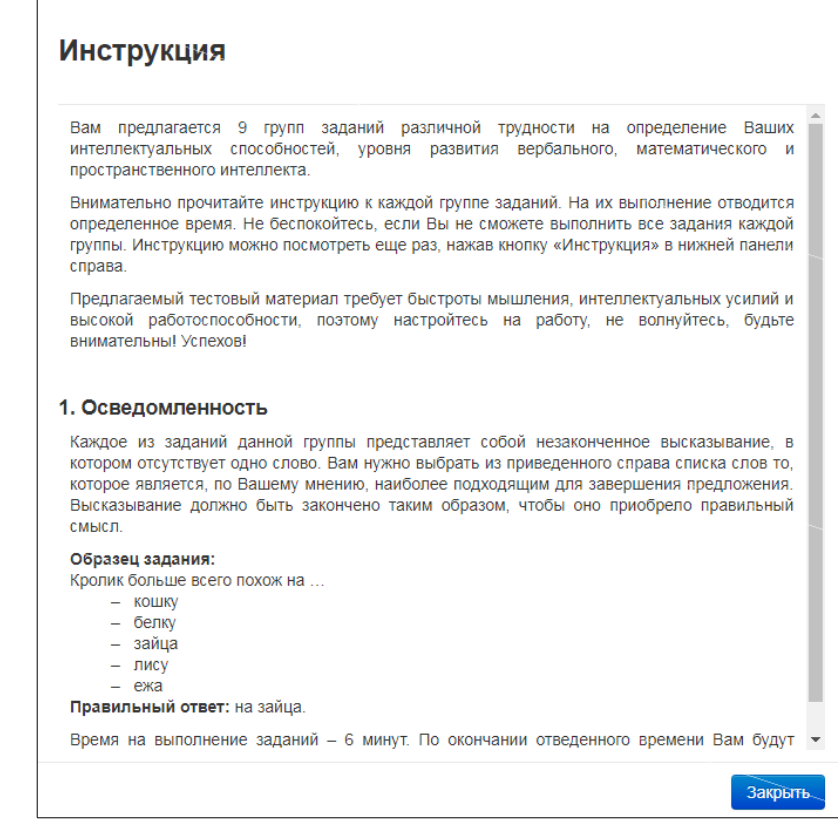

2) нажать кнопку закрыть

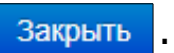

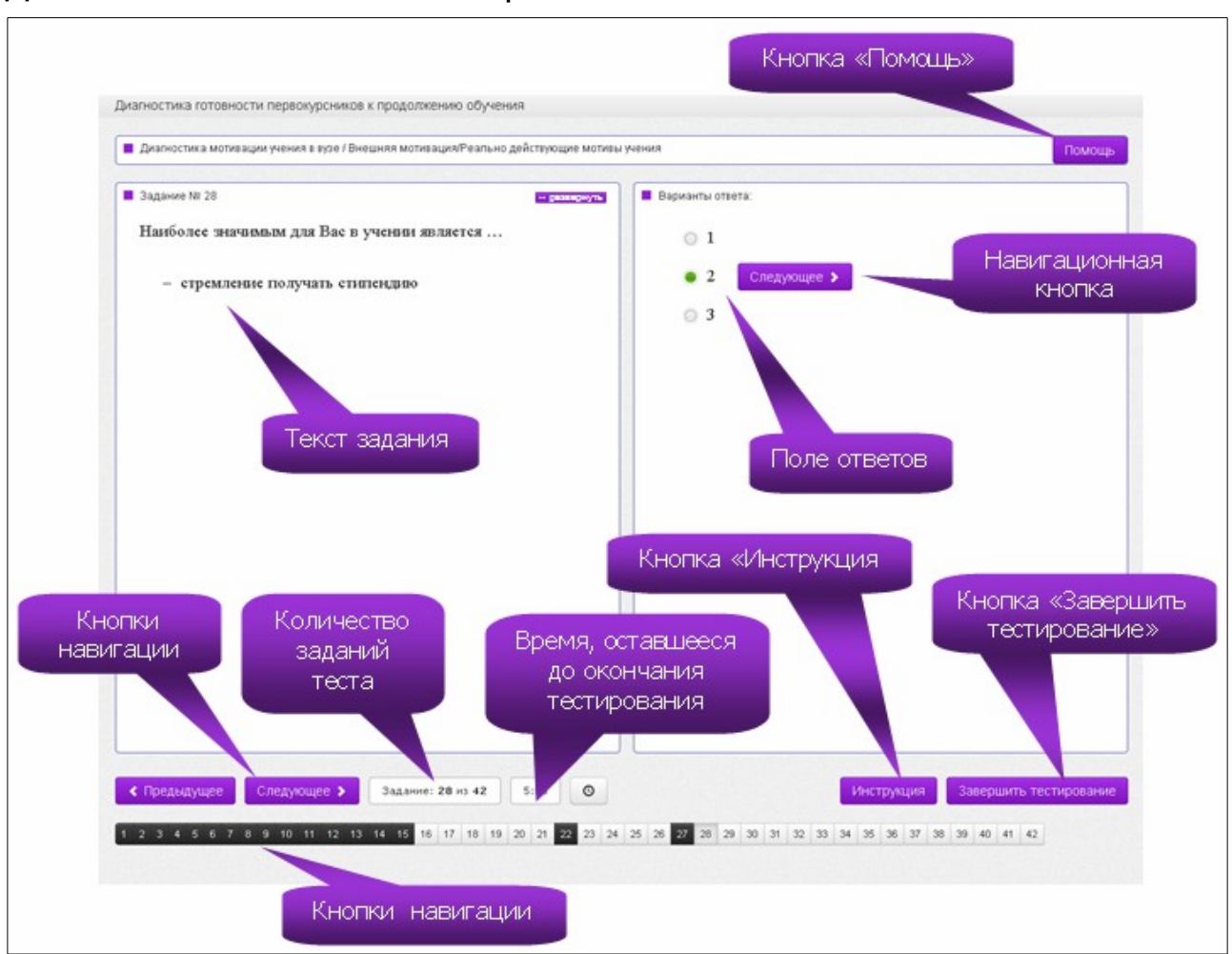

Диалоговое окно сеанса тестирования имеет вид:

# **ШАГ 4. ЗАВЕРШЕНИЕ СЕАНСА ТЕСТИРОВАНИЯ**

Чтобы завершить сеанс тестирования, необходимо:

- 1) нажать кнопку завершить тестирование
- 2) ознакомиться с результатами выполненного теста:

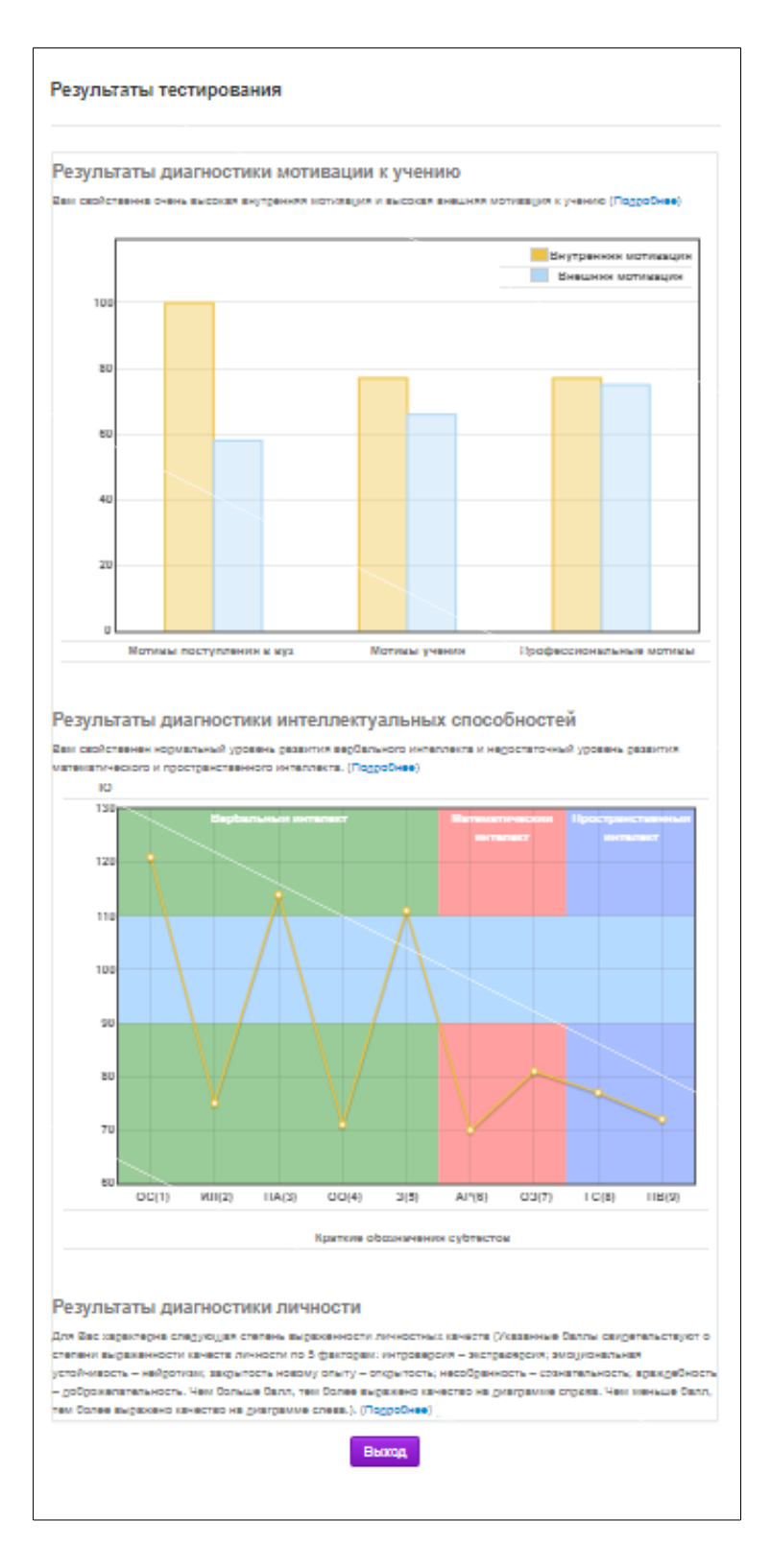

**Примечание.** По завершении сеанса тестирования результаты выполнения теста автоматически будут размещены в личном кабинете студента.

З) нажать кнопку Выход